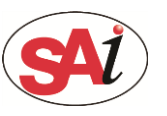

### O Open the Illustrator and load the image.

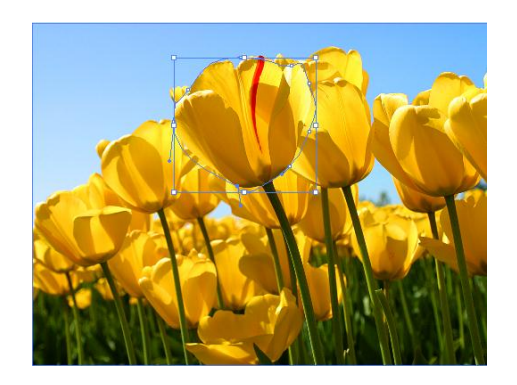

Tips: Create some texts or objects that you want to fill with

the spot white.

### Add a new color swatch.

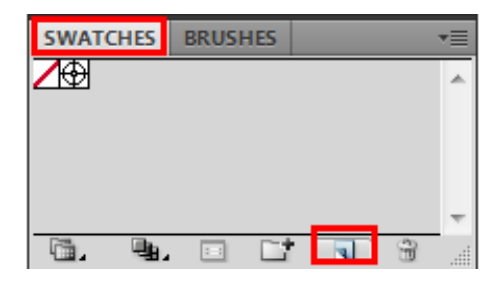

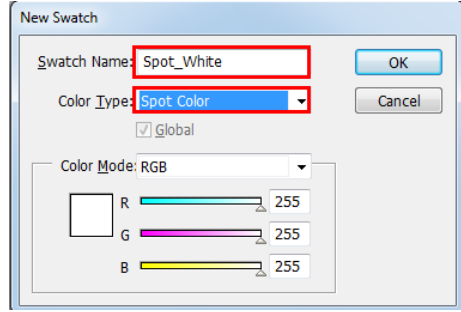

Tips: Set the new color name is Spot\_White and the Color Type is Spot Color

## Fill Objects with Spot White Swatch and overprint.

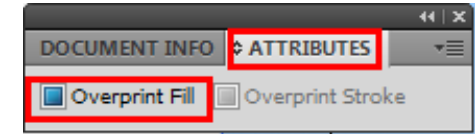

### Save as PDF or EPS format.

#### $(1)$  Save as PDF format

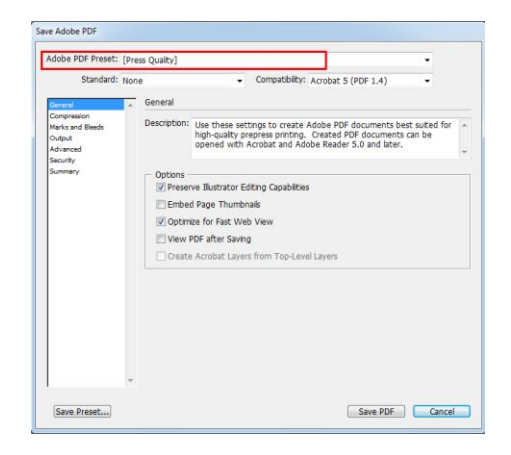

Tips: Set the Adobe PDF Preset is Press Quality.

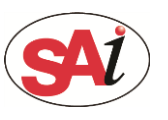

# **PhotoPRINT: Made spot white in Illustrator**

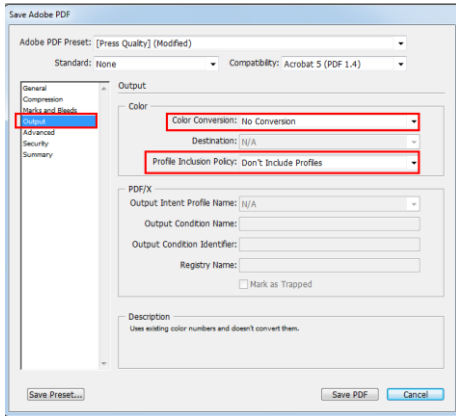

Tips: Set Color conversion is no conversion.

Set profile inclusion policy is don't include profiles.

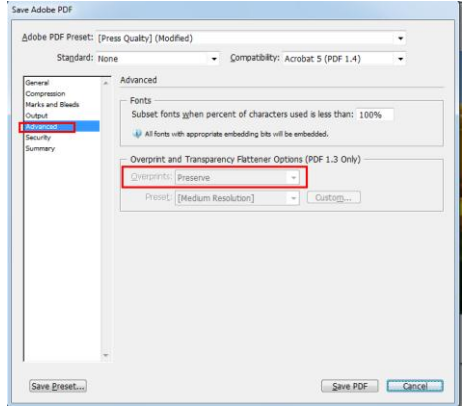

Tips: Preserve the overprints.

(2) Save as EPS format.

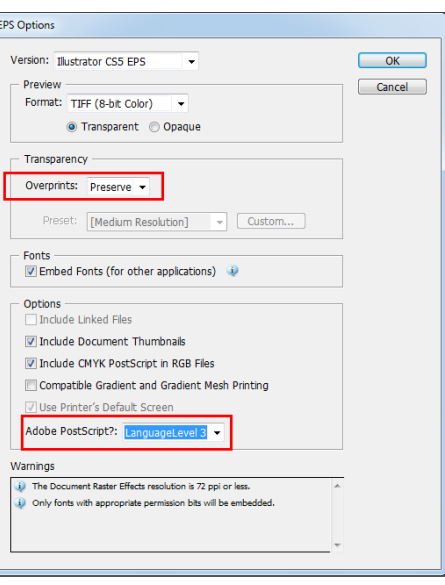

Tips: Preserve the overprints

Select the PostScrip Level 3

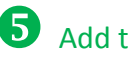

Add the PDF or EPS file to PhotoPRINT.

6 Set "Job properties-Color Management"

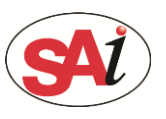

# **PhotoPRINT: Made spot white in Illustrator**

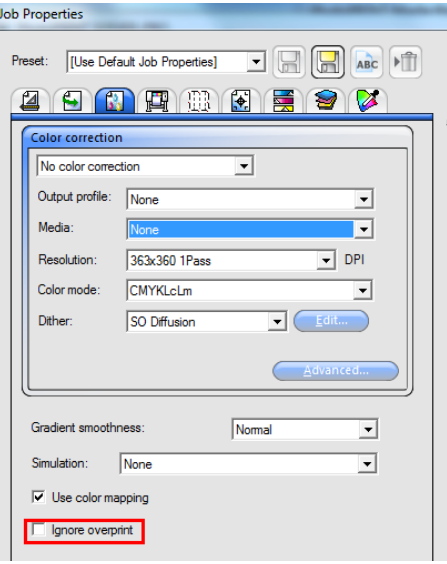

Set "Job properties-Separations"

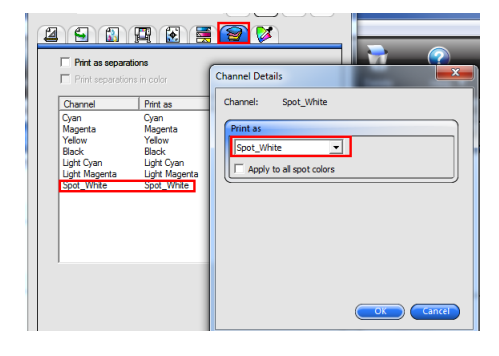

Set the spot channel print as spot white.

Tip: Double click the channel can appear the dilog.

Tips: Let the ignore overprint unchecked.

### Set "Job properties-Printer options"

Set the White options as spot color.

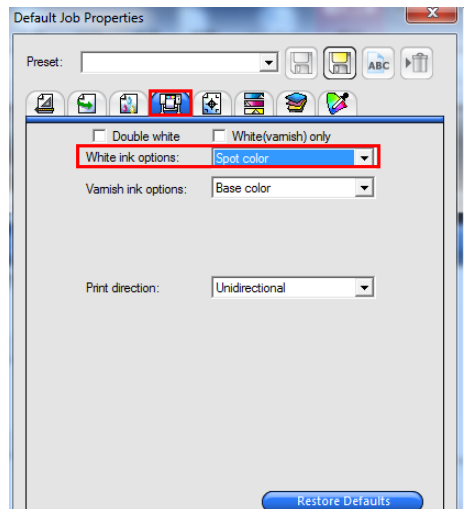